# **Microsoft Publisher 2007 Quick Reference Card**

## **Screen Layout**

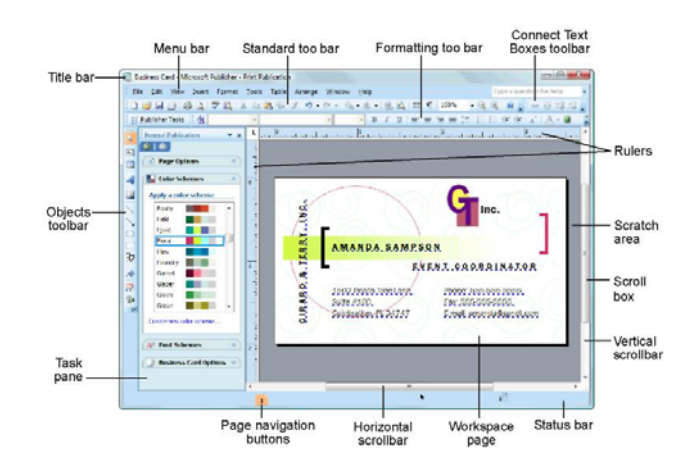

#### **The Standard Toolbar**

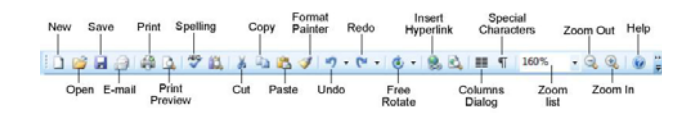

#### **The Formatting Toolbar**

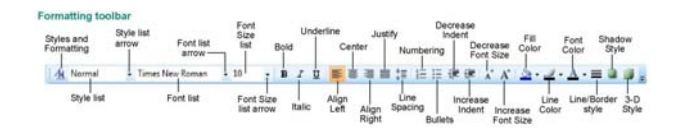

- • **To Create a New Publication:** If necessary, select **File** → **New** from the menu to display the Getting Started window. Select the type of publication you want to create and choose a design. Specify a font/color scheme if desired and click **Create**.
- • **To Create a Blank Publication:** If necessary, select **File** → **New** from the menu to display the Getting Started window. Click **Blank Page Sizes**  and select the desired publication size. Specify a font/color scheme if desired and click **Create**.
- • **To Open a Publication:** Select **File** <sup>→</sup> **Open** from the menu or click the **Open button** on the Standard toolbar.
- • **To Save a Publication:** Select **File** <sup>→</sup> **Save** from the menu or click the **Save button** on the Standard toolbar.
- • **To Save a Publication with a Different Name:**  Select **File** → **Save As** from the menu, type a new name for the publication, select a new location, and click **Save**.
- • **To Preview a Publication:** Click the **Print Preview button** on the Standard toolbar.
- • **To Print a Publication:** Select **File** <sup>→</sup> **Print** from the menu. Make your specifications and click **OK**.
- •**To Close a Publication:** Click the **Close button**.
- • **To Get Help:** Press the **<F1>** key to open the Help window. Type your question and press **<Enter>**.
- • **To Undo/Redo:** Click the **Undo** or **Redo buttons**  on the Standard toolbar.
- • **To Change the Color Scheme:** Select **Format** <sup>→</sup> **Color Schemes** from the menu and select a color scheme.
- • **To Change the Font Scheme:** Select **Format** <sup>→</sup> **Font Schemes** from the menu and select a font scheme.
- • **To Change the Background of a Publication:**  Select **Format** → **Background** from the menu and select the options you want.
- • **To Adjust the Margins of a Publication:** Select **Arrange** <sup>→</sup> **Layout Guides** from the menu and click the **Margin Guides** tab. Make your adjustments and click **OK**.
- • **To Show or Hide Layout Guides:** Select **View** <sup>→</sup> **Boundaries and Guides** from the menu.
- • **To Change Page Orientation:** Select **File** <sup>→</sup> **Page Setup** from the menu. In the Page Setup dialog box, select the page size that has the orientation you want and click **OK**.

## **Formatting**

- **To Change Font Style:** Click the **Bold button**, **Italic button**, or **Underline button** on the Formatting toolbar.
- • **To Change Font Size:** Click the **Font Size** list arrow on the Formatting toolbar and select a size from the list.
- • **To Change Font Color:** Click the **Font Color button list arrow** and select a color from the list.
- • **To Open the Font Dialog Box:** Select **Format**  —> **Font** from the menu.
- • **To Copy Formatting with the Format Painter:** Select the text with the formatting you want to copy. Click the **Format Painter button**  on the Standard toolbar and select the text to which you want to apply the copied formatting with the pointer.
- • **To Create a Bulleted List:** Select the paragraph(s) you want to bullet and click the **Bullets button** on the Formatting toolbar.
- • **To Create a Numbered List:** Select the paragraphs you want to number and click the **Numbering button** on the Formatting toolbar.
- • **To Insert a Tab Stop:** Click on the ruler where you want to insert the tab stop.
- • **To Adjust or Remove a Tab Stop:** Click and drag the L tab stop to the desired position on the ruler. Click and drag the tab stop off the ruler to remove it.
- • **To Change Paragraph Alignment:** Select the paragraph(s) and click the appropriate alignment button (**Align Left**, **Center**, **Align Right**, or **Justify**) on the Formatting toolbar.
- • **To Insert a Drop Cap:** Place the insertion point anywhere in the paragraph for which you want to apply a drop cap. Select **Format** —> **Drop Cap** from the menu, select a drop cap style, and

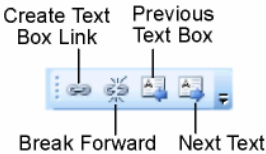

Link Box

• **To Create a Style:** Click the **Styles and Formatting button** on the Formatting toolbar and click the **Create New Style button** in the

click **OK**.

task pane. Make your specifications for the new style and click **OK**.

## **Drawing and Graphics**

- **To Insert a Clip Art Graphic:** Select **Insert**  <sup>&</sup>gt;**Picture** —> **Clip Art** from the menu, locate an appropriate graphic, and click the graphic to insert it.
- • **To Insert a Picture:** Select **Insert** —> **Picture**  —> **From File** from the menu, select the file location and name, and click **Insert**.

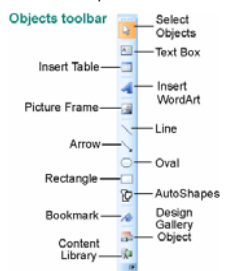

- **To Adjust Text Wrapping:** Double-click the object, click the **Layout** tab, select a text wrapping option, and click **OK**.
- • **To Draw an Object:** Click the appropriate button (**Line**, **Arrow**, **Oval**, **Rectangle**, or **AutoShapes**) on the Objects toolbar, click where you want to draw the object, and drag until the object reaches the desired size. Hold down the **<Shift>** key while you drag to draw a perfectly proportioned shape or straight line.
- • **To Move an Object:** Click the object and drag it to a new location. Release the mouse button when you're finished.
- • **To Resize an Object:** Click the object to select it, click and drag one of its sizing handles and release the mouse button when the object reaches the desired size. Hold down the **<Shift>** key while dragging to maintain the object's proportions while resizing it.
- • **To Delete an Object:** Select the object and press the **<Delete>** key.

**To Format an Object:** Double-click the object.

• **To Insert a WordArt Object:** Select **Insert** — <sup>&</sup>gt;**Picture** —> **WordArt** from the menu, select a design from the WordArt Gallery dialog box, and click **OK**. Enter the text you want WordArt to format and adjust the font type and size, if necessary. Click **OK**.

- • **To Group Objects:** Select the objects you want to group and click the **Group Objects button**.
- • **To Rotate an Object:** Select the object and click and drag its rotation handle. Release the mouse button when you're finished rotating.

# **KEYBOARD SHORTCUTS**

#### **General**

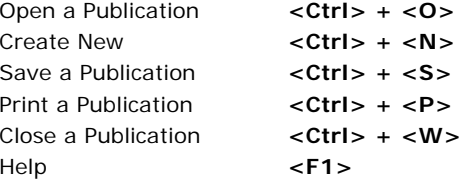

# **Editing Formatting**

Decrease Font <Ctrl> + <[>

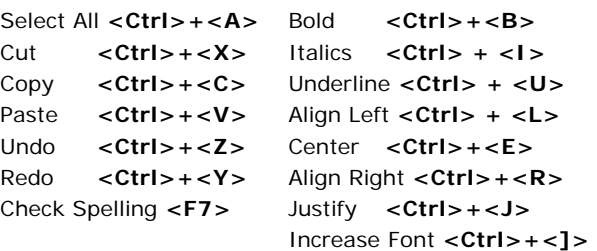

#### **Navigation and Layout**

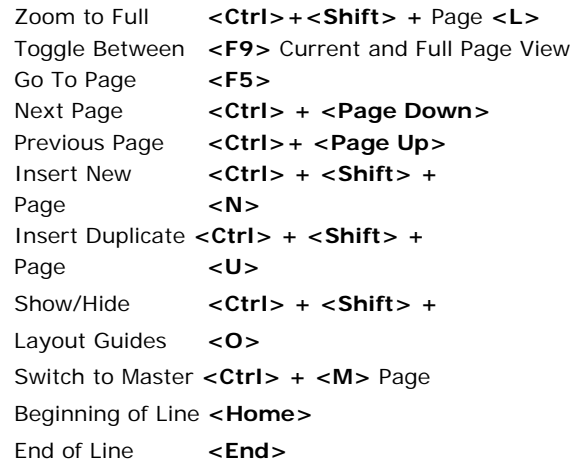

# **Microsoft** Publisher 2007 Features **Summary**